### How to login to Banner Web and Student Email

Step 1: Go to Atlanta Tech's website at: www.atlantatech.edu. Step 2: Select "My ATC" on top of the page.

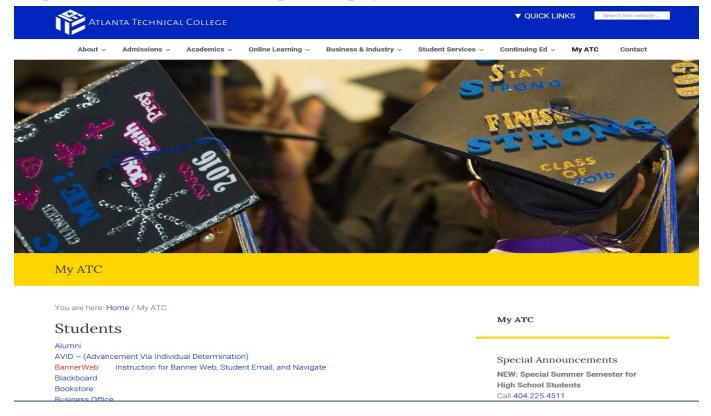

From this page you'll select the links to Banner Web and Student Email.

#### How to login to Banner Web

Step 1: From the MyATC webpage, select the "Banner Web" link under Students (see example below).

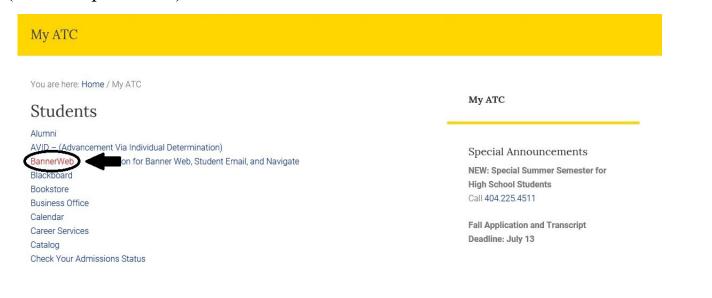

#### How to login to Banner Web (cont...)

Step 2: On the login page, input your username and password.

Your username will be the first part of your student email before the @ sign (ex. <u>atcexample12</u> from <u>atcexample12</u>@student.atlantatech.edu).

Your <u>default</u> password will be "Atc + your 6-digit Date of Birth" (AtcMMDDYY).

| REAR TOP OF LEFT        |       |   |         |
|-------------------------|-------|---|---------|
| Sign in to your account |       |   |         |
| atcexample12            | ••••• | ৽ | Sign In |
|                         |       |   |         |

# How to login to Student Email

Step 1: From the MyATC webpage, select the "Student Email" link under Students (see example below).

| You are here: Home / My ATC                                       |                                  |
|-------------------------------------------------------------------|----------------------------------|
| Students                                                          | My ATC                           |
| Alumni                                                            |                                  |
| AVID – (Advancement Via Individual Determination)                 | Special Announcements            |
| BannerWeb Instruction for Banner Web, Student Email, and Navigate |                                  |
| Blackboard                                                        | NEW: Special Summer Semester for |
| Bookstore                                                         | High School Students             |
| Business Office                                                   | Call 404.225.4511                |
| Calendar                                                          | T-II A Reading and Terraria      |
| Career Services                                                   | Fall Application and Transcript  |
| Catalog                                                           | Deadline: July 13                |
| Check Your Admissions Status                                      |                                  |
| Computer Labs                                                     |                                  |
| Directory                                                         |                                  |
| Download Mobile App                                               |                                  |
| Employment                                                        |                                  |
| Handbook                                                          |                                  |
| Navigate                                                          |                                  |
| Library                                                           |                                  |
| Notifications                                                     |                                  |
| Payment Plan                                                      |                                  |
| Safety & Security                                                 |                                  |
| Student Email                                                     |                                  |
| Technical Support                                                 |                                  |
| Transcript Request                                                |                                  |

## How to login to Student Email (cont...)

Step 2: On the landing page, select the "Students" button to get to the login page (see example below).

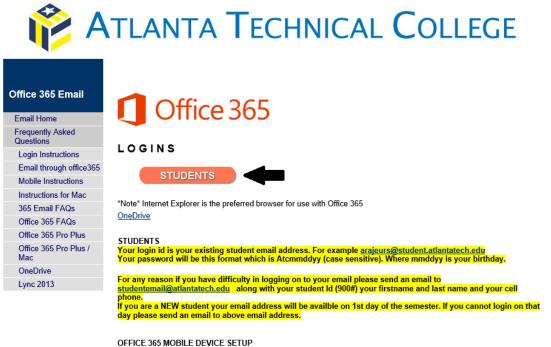

You can use these instructions to setup your email on your mobile device.

Step 3: On the login page, input your full student email address (ex. atcexample12@student.atlantatech.edu) as the username and input the same password that you use for your Banner Web login for the password. (see example below).

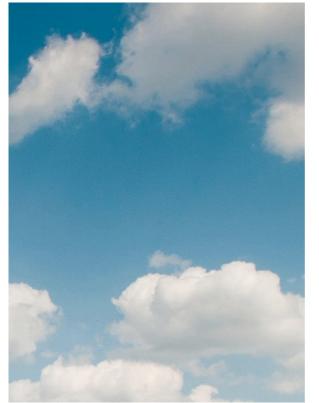

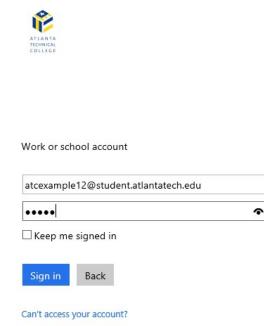